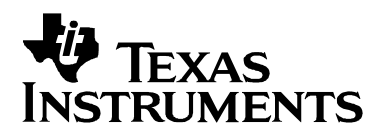

# *Audio Demonstration on the DM642 EVM*

*Video and Imaging Systems* 

#### **ABSTRACT**

The software demonstrates a g.729a voice codec running on the DM642 EVM. The demonstration collects stereo samples and plays back the resulting samples. The right channel samples are not modified and fed straight through. The left channel samples are fed through a g.729a encoding and decoding process and the resulting samples are played back.

The demonstration uses/features:

- Low pass filter and downsample from 48 kHz -> 8 kHz
- g.729a encoder/decoder
- Upsample from 8 kHz -> 48 kHz and low pass filter

#### **Contents**

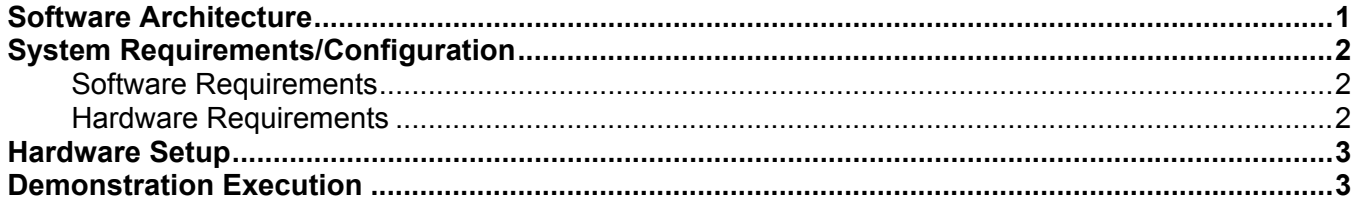

#### **Figures**

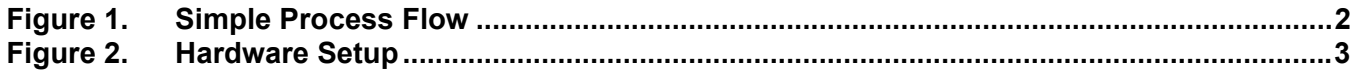

## **Software Architecture**

This demonstration shows a system that performs the following functions:

- Collects stereo audio samples at 48K samples/second
- Feeds the right channel samples straight through, and performs the following functions on the left channel samples:
	- Low pass filter and downsample from 48 kHz -> 8 kHz
	- g.729a encode
	- g.729a decode
	- Upsample from 8 kHz -> 48 kHz and low pass filter

Code Composer Studio is a trademark of Texas Instruments Incorporated. All other trademarks are the property of their respective owners.

• Plays back the new samples

Figure 1 shows a simple flow diagram of this process.

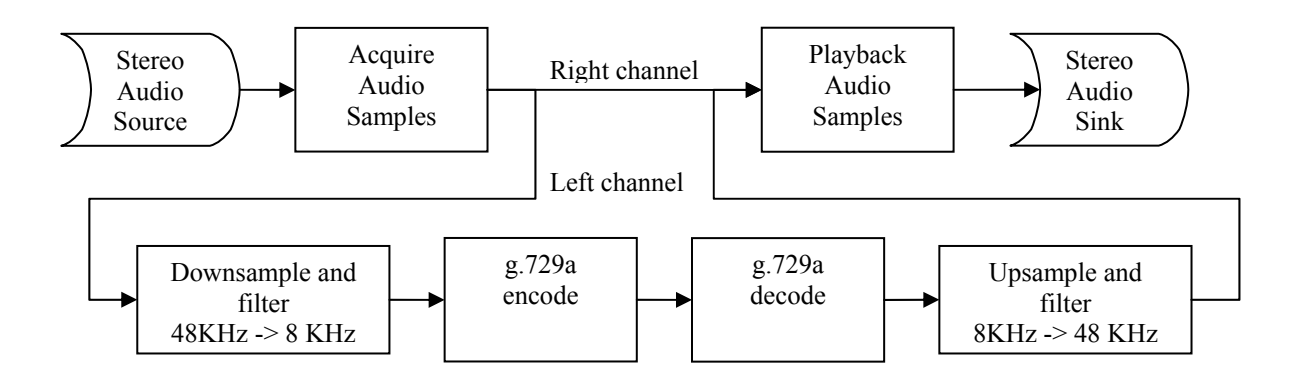

**Figure 1. Simple Process Flow** 

## **System Requirements/Configuration**

### **Software Requirements**

- Microsoft Windows NT (SP6), 2000 (SP1 and SP2), or XP
- Code Composer Studio™ Integrated Development Environment (IDE) version 2.20.18 or later
- Device Driver Kit (DDK) version 1.1 or later

## **Hardware Requirements**

- 233-MHz or higher Pentium-compatible CPU (500-MHz or higher Pentium II CPU or equivalent is recommended)
- DM642 EVM
- XDS 510 or 560 emulator
- Stereo audio source
- Stereo amplifier or amplified speakers

## **Hardware Setup**

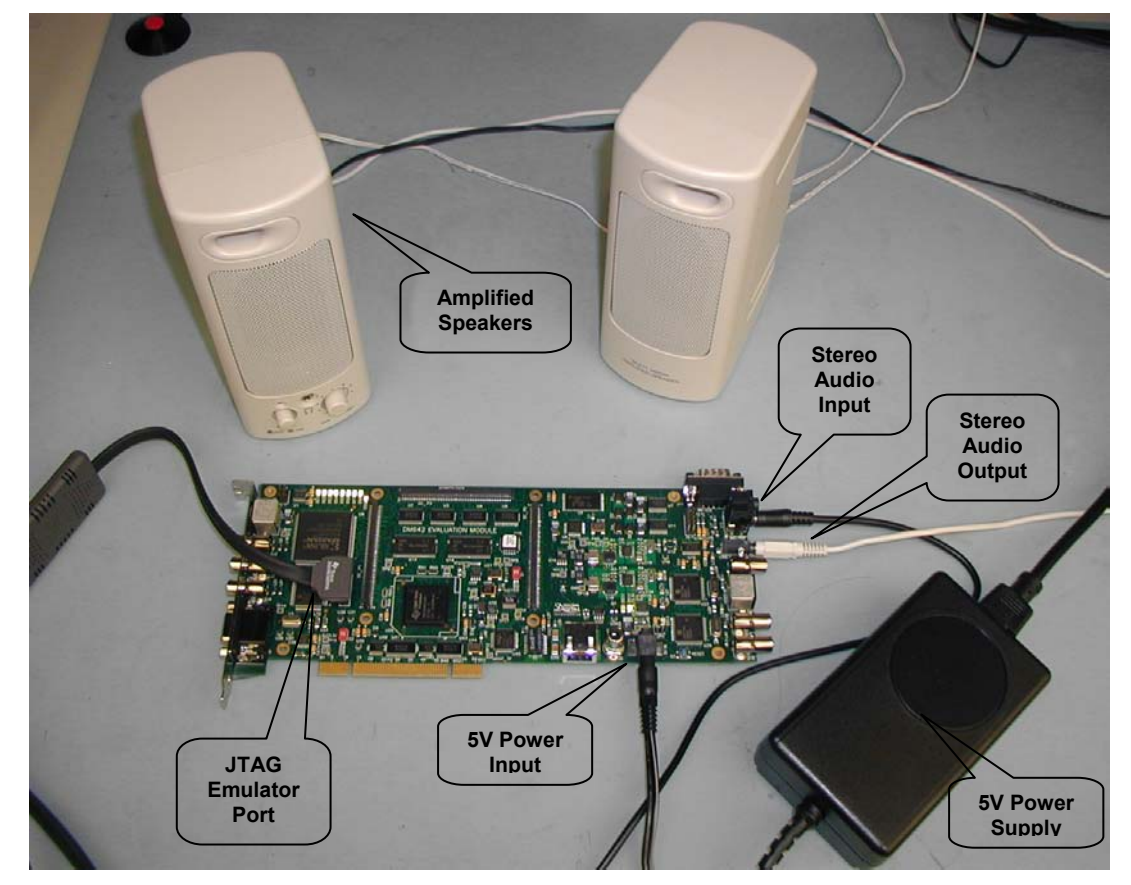

To run the example, the hardware must be set up as shown:

**Figure 2. Hardware Setup** 

- The DM642 EVM must be connected to its 5-V power supply.
- The 5-V power supply must be connected to an appropriate power outlet.
- The XDS510 or 560 emulator must be connected to the JTAG connector to download the example code to the board and control it from Code Composer Studio™ IDE.
- The stereo audio source must be connected to the LINE IN (bottom of J13) connector.
- The speakers must be connected to the LINE OUT connector (J14).

## **Demonstration Execution**

To run the demonstration, make sure that the hardware has been set up as explained in the previous section. Then, follow these steps:

1. Power up the DM642 EVM board—the board goes through its self test and lights the orange LED at DS9, as well as LEDs DS1 through DS8.

- 2. Start Code Composer Studio™ IDE on your PC.
- 3. Reset the DM642 board using GEL -> Resets -> Reset\_BreakPts\_and\_EMIF.
- 4. Load project evmdm642 audiocodec.out from the demo directory boards\evmdm642\demos\audio.
- 5. Execute the program by pressing F5 or selecting Debug -> Run.
- 6. You should now hear the audio signal. The right channel should be unmodified; the left channel has been run through the voice codec encode/decode procedure.

#### **IMPORTANT NOTICE**

Texas Instruments Incorporated and its subsidiaries (TI) reserve the right to make corrections, modifications, enhancements, improvements, and other changes to its products and services at any time and to discontinue any product or service without notice. Customers should obtain the latest relevant information before placing orders and should verify that such information is current and complete. All products are sold subject to TI's terms and conditions of sale supplied at the time of order acknowledgment.

TI warrants performance of its hardware products to the specifications applicable at the time of sale in accordance with TI's standard warranty. Testing and other quality control techniques are used to the extent TI deems necessary to support this warranty. Except where mandated by government requirements, testing of all parameters of each product is not necessarily performed.

TI assumes no liability for applications assistance or customer product design. Customers are responsible for their products and applications using TI components. To minimize the risks associated with customer products and applications, customers should provide adequate design and operating safeguards.

TI does not warrant or represent that any license, either express or implied, is granted under any TI patent right, copyright, mask work right, or other TI intellectual property right relating to any combination, machine, or process in which TI products or services are used. Information published by TI regarding third-party products or services does not constitute a license from TI to use such products or services or a warranty or endorsement thereof. Use of such information may require a license from a third party under the patents or other intellectual property of the third party, or a license from TI under the patents or other intellectual property of TI.

Reproduction of information in TI data books or data sheets is permissible only if reproduction is without alteration and is accompanied by all associated warranties, conditions, limitations, and notices. Reproduction of this information with alteration is an unfair and deceptive business practice. TI is not responsible or liable for such altered documentation.

Resale of TI products or services with statements different from or beyond the parameters stated by TI for that product or service voids all express and any implied warranties for the associated TI product or service and is an unfair and deceptive business practice. TI is not responsible or liable for any such statements.

Following are URLs where you can obtain information on other Texas Instruments products and application solutions:

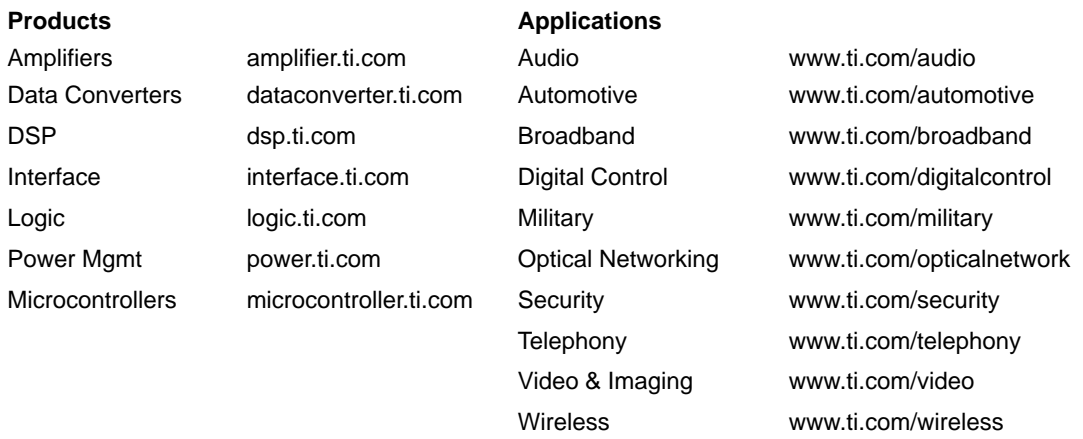

Mailing Address: Texas Instruments

Post Office Box 655303 Dallas, Texas 75265

Copyright 2003, Texas Instruments Incorporated